# SIEMENS TIA PORTAL VODIČ ZA KONFIGURACIJO PROJEKTA

# **1. Priprava okolja – virtualni stroj**

Na računalnikih v učilnici je nameščen virtualni stroj, ki vsebuje vso potrebno programsko opremo za delo na vajah. Dostopen je tudi na spletni učilnici.

# **2. TIA Portal v13**

## **2.1 Ustvari projekt (npr. Primer)**

Zaženi TIA Portal  $\rightarrow$  Start  $\rightarrow$  Create new project  $\rightarrow$  Vnesi ime projekta, ...  $\rightarrow$  Create

Privzeto mesto za shranjevanje projektov: C:\Users\student\Documents\Automation\

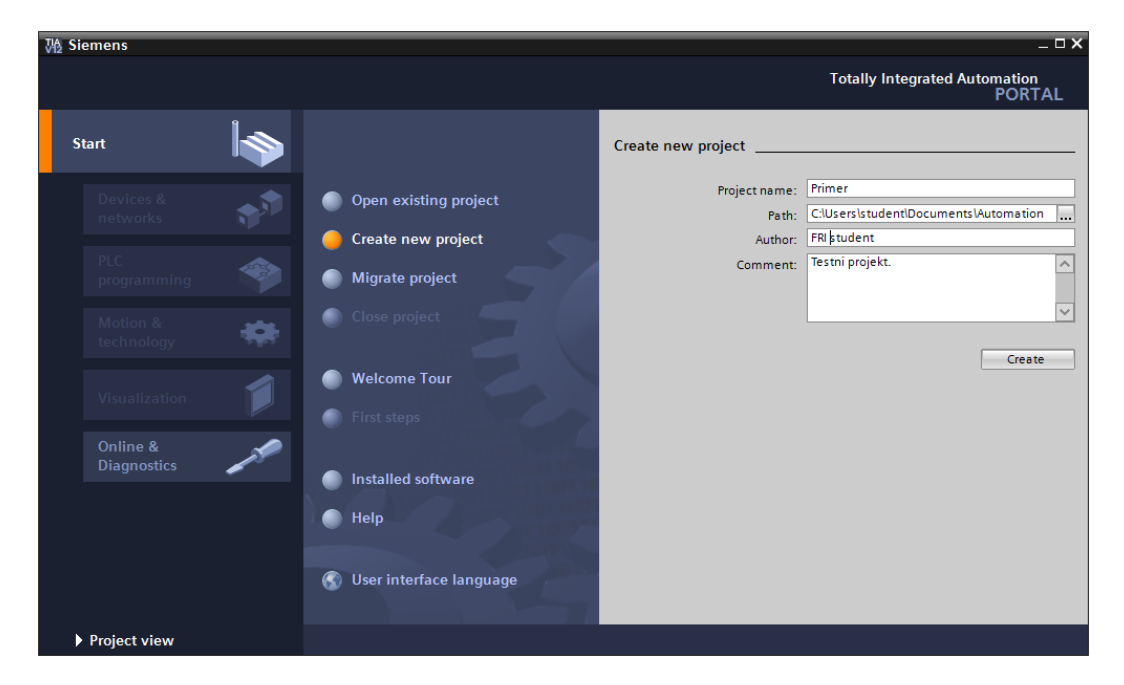

## **2.2 Dodajanje naprav**

- 1. Odpre se pogled »First steps«. Izberemo prvi korak »Configure a device«.
- 2. Add new device  $\rightarrow$  Controllers  $\rightarrow$  SIMATIC S7-300  $\rightarrow$  CPU  $\rightarrow$   $\rightarrow$  Add

Na vajah imate na voljo dva modela krmilnika:

- CPU 315-2 PN/DP  $\rightarrow$  6ES7 315-2EH13-0AB0 (v2.6)
- CPU 314C-2 PN/DP  $\rightarrow$  6ES7 314-6EH04-0AB0 (v3.3)
- 3. Odpre se pogled projekta (»Project view«) in v njem zavihek »Device view«. Tu dopolnimo nastavitve našega sistema. V osrednjem delu je slikovno predstavljena nastavitev sistema – na sivi tračnici je nameščena enota s procesorjem. Na desni strani je katalog strojne opreme (»Hardware catalog«). V njem poiščemo naslednje komponente in jih povlečemo na tračnico (»Rail«):
	- **za CPU 315**:

o napajalnik: PS  $\rightarrow$  PS 307 2A  $\rightarrow$  6ES7 307-1BA00-0AA0 o vhod/izhod: DI/DO  $\rightarrow$  DI16/DO16 x 24VDC / 0.5A  $\rightarrow$  6ES7 323-1BL00-0AA0

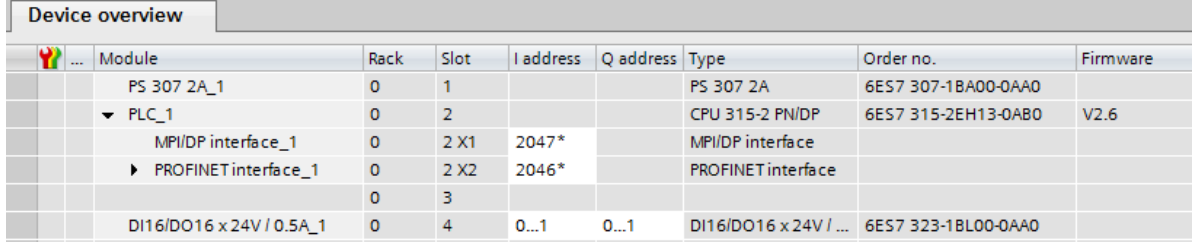

## **za CPU 314**:

- $\circ$  napajalnik: PS  $\rightarrow$  PS 307 5A  $\rightarrow$  6ES7 307-1EA01-0AA0
	- o simulacijski modul lahko nastavimo poljubno kot vhod, izhod ali vhod/izhod. Predlagamo 16 dodatnih vhodov (tipk):

 $DI \rightarrow DI16$  x 24VDC  $\rightarrow$  6ES7 321-1BH02-0AA0. Pri tem mora biti okroglo stikalo na modulu obrnjeno na »16x input«.

- o Nastavimo tudi naslove za vhod/izhod:
	- o Kliknemo na modul DI16 x24VDC in v oknu z nastavitvami (sredina spodaj) v razdelku »I/O addresses« vpišemo »Start address: 3«, kar pomeni, da ima npr. stikalo čisto na vrhu modula naslov I3.0.
	- o Kliknemo na krmilnik CPU 314 in v spodnjem oknu izberemo DI24/DO16 in nato »I/O adresses«.

Input addresses  $\rightarrow$  Start Address  $\rightarrow$  vpiši 0. Output addresses  $\rightarrow$  Start Address  $\rightarrow$  vpiši o.

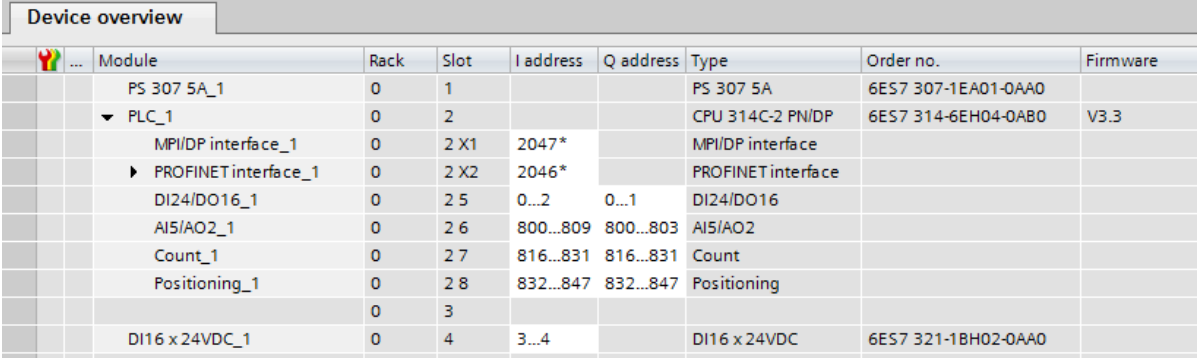

- 4. Določitev IP naslova sistema:
	- V pogledu »Device view« klikni na sliko enote CPU in nato v spodnjem oknu z lastnostmi izberi:
		- o General  $\rightarrow$  »Name«  $\rightarrow$  vpiši »PLC-x« (x je zadnja številka IP-ja naprave, npr. 236).
- o PROFINET interface  $[X_2] \rightarrow$  Ethernet addresses  $\rightarrow$  Interface networked with  $\rightarrow$ Add new subnet.
- o IP protocol  $\rightarrow$  vpiši naslov IP, ki je zapisan na nalepki na tračnici naprave  $\rightarrow$  maska podomrežja je 255.255.255.128  $\rightarrow$  obkljukaj »Use router« in vpiši 193.2.72.129
- o PROFINET  $\rightarrow$  obkljukaj »Generate PROFINET device name automatically«.

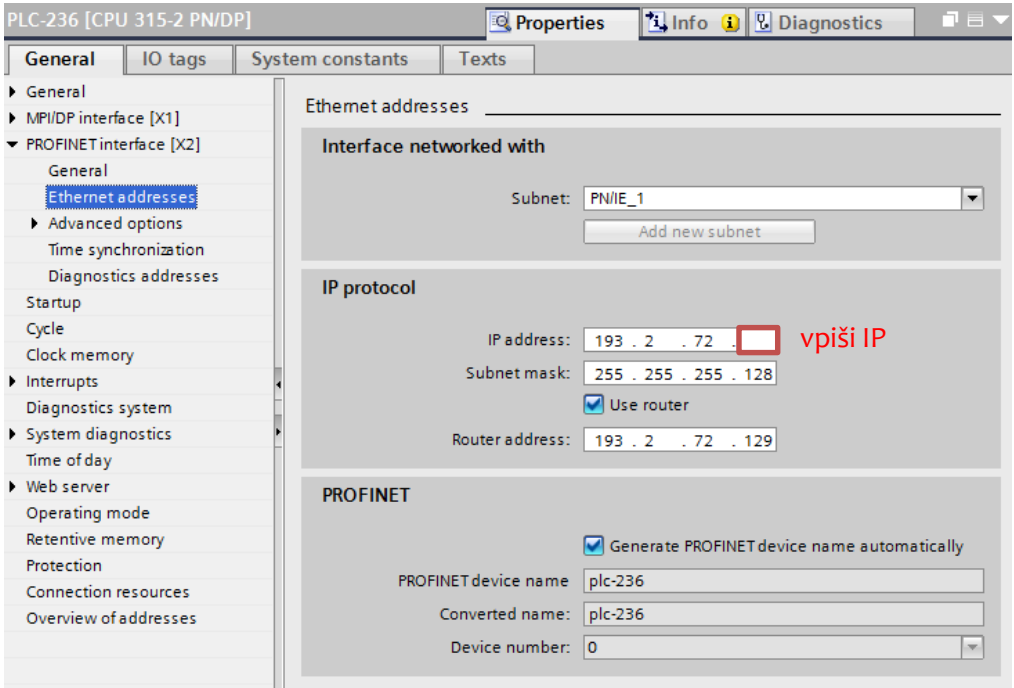

### **2.3 Prenos nastavitev na napravo**

V levem delu okna označimo napravo (npr. Primer  $\rightarrow$  PLC-227 [CPU 315-2 PN/DP]) in nato v glavnem meniju izberemo Online  $\rightarrow$  Extended download to device.

V pojavnem oknu nastavite spustne menije tako:

- Type of the PG/PC interface  $\rightarrow$ PN/IE
- PG/PC interface **Intel PRO/1000 MT Network Connection**
- Connection to subnet **PN/IE\_1** (ali kako drugače, če ste preimenovali omrežje)

Device

Configured access nodes of "PLC-236"

- **ODSTRANI** kljukico pri »Show all compatible devices«.
- Klikni gumb »Start search«. Če iskanje ne obrodi sadu, obkljukajte »Show all compatible devices« in poskusite ponovno.

Izberite napravo, ki ima pravi naslov IP in kliknite »Load«.

Provide type Figure 1<br>Provide 2 X2 PN/IE<br>Provide 2 X1 MPI 2 X1 MPI PLC-236 193.2.72.236  $PN/IE_1$ Type of the PG/PC interface: UP\_PN/IE  $\frac{1}{\Box}$  o q PG/PC interface: 20 Intel(R) PRO/1000 MT Network Connection Connection to interface/subnet: FN/IE\_1  $\overline{|\cdot|}$   $\odot$ 1st gateway: Show all compatible devices Compatible devices in target subnet: Device Device type ddres Target device Type<br>PN/IE Access address

Morda se bo pojavilo okno z vprašanjem »Assign IP address?« Če delate na svojem prenosniku, izberite »Yes«, sicer pa pokličite asistenta, ker je nekaj narobe z omrežjem.

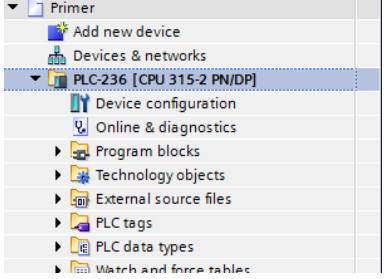

Address

Subnet

V oknu »Load preview« preglejte potek nalaganja in nato izberite »Load« ter »Finish«.

#### **2.4 Pisanje programa**

Na levi strani okna izberemo napravo in nato »Program blocks«. V tej mapi so vsi programski bloki (glavni program OB1, funkcije FC, funkcijski bloki FB, podatkovni bloki DB).

Dvokliknite na blok »Main [OB1]« in odprl se bo urejevalnik programa v načinu lestvičnih diagramov (LAD – Ladder Diagrams). Več o pisanju programov pa na predavanjih in vajah.

# **3. Simulator (S7-PLCSIM)**

Programe lahko simulirate znotraj TIA Portala s simulatorjem PLCSIM.

## **3.1 Zagon simulatorja**

Glavni meni  $\rightarrow$  Online  $\rightarrow$  Simulation  $\rightarrow$  Start

Odpre se okno za nalaganje programa na simulator. Izberemo naslednje:

- Type of the PG/PC interface: MPI (ali PN/IE, če delamo z WinCC)
- PG/PC interface: PLCSIM V5.x

Prikaže se naprava tipa »Unspecified CPU«. Izberemo in kliknemo »Load«.

#### **3.2 Izberemo ustrezno povezavo**

V oknu simulatorja je privzeto nastavljena na PLCSIM (MPI). Za delo z WinCC (SCADA) je potrebno nastaviti povezavo na **PLCSIM (TCP/IP)**.

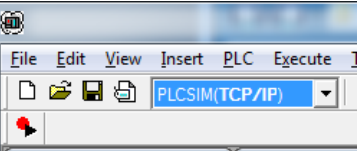

## **3.3 Dodajanje vhodnih, izhodnih ali pomnilniških bitov**

V oknu simulatorja dodamo lokacije, ki jih želimo spreminjati ali brati.

Insert  $\rightarrow$  Input Variable / Output Variable / Bit Memory

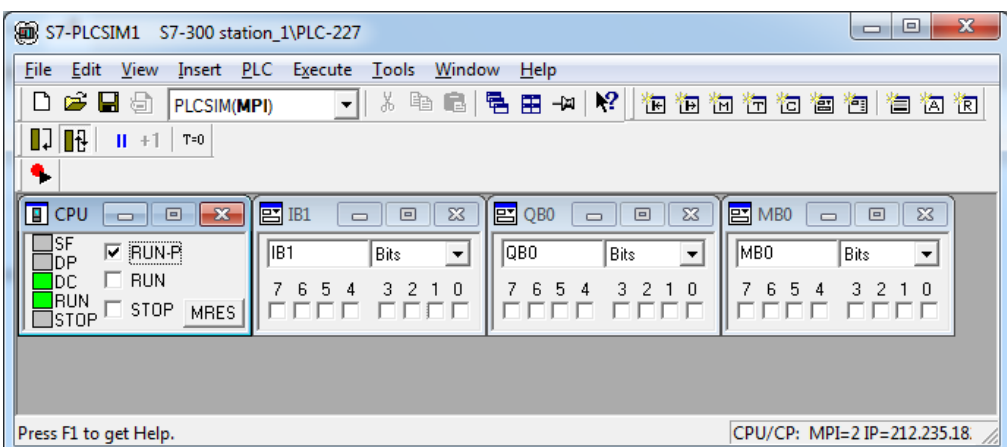

## **3.4 Vključimo Continuous Scan (Execute Scan mode)**

Tako zagotovimo ciklično izvajanje programa. Včasih se zgodi, zlasti ob uporabi simulatorja FT (glej naslednje poglavje), da se ta nastavitev pobriše in zato program ne deluje več. Nauk: če se program obnaša čudno, ali se sploh ne obnaša, preveri to nastavitev.

## **3.5 Nalaganje programa v simulator**

Svoj program naložimo enako kot bi to storili na fizično napravo: Online  $\rightarrow$  Download to device (CTRL+L).

## **3.6 Simulator preklopimo v RUN ali RUN-P**

Način RUN-P omogoča nalaganje programa tudi med delovanjem. To je t.i. "debug način".

**POZOR: Če je simulator v stanju RUN, nanj ne moremo naložiti programa.**